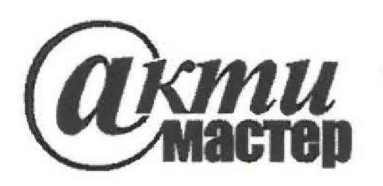

Акционерное Общество «АКТИ-Мастер»

**АКТУАЛЬНЫЕ КОМПЬЮТЕРНЫЕ ТЕХНОЛОГИИ И ИНФОРМАТИКА**<br>127106, Москва, Нововладыкинский проезд, д. 8, стр. 4<br>тел./факс (495)926-71-70 E-mail: [post@actimaster.ru](mailto:post@actimaster.ru) **<http://www.actimaster.ru>**

# **УТВЕРЖДАЮ**

**Генеральный директор АО «АКТИ-Мастер^**

**В.в. Федулов враля 2020 г.** КТИ-Мастер **ACTI-Master** MOCK

**Государственная система обеспечения единства измерений**

**Преобразователи напряжения измерительные аналого-цифровые и цифро-аналоговые модульные N1 6221, N1 6251, N1 6255, N1 6259, N1 6281 N1 6343, N1 6356, N1 6363, N1 6366, N1 6368**

> **Методика поверки NI6368/MIT-2020**

**Заместитель генерального директора** по метрологии АО «АКТИ-Мастер» **Д.Р. Васильев** 

600

**г. Москва** 2020

Настоящая методика поверки распространяется на преобразователи напряжения измерительные аналого-цифровые и цифро-аналоговые модульные N1 6221, N1 6251, N1 6255, NI 6259, NI 6281, NI 6343, NI 6356, NI 6363, NI 6366, NI 6368 (далее - модули), и устанавливает методы и средства их поверки.

Интервал между поверками - 1 год.

# 1 ОПЕРАЦИИ ПОВЕРКИ

1.1 При проведении поверки должны быть выполнены операции, указанные в таблице 1.

Таблица 1 - Операции поверки

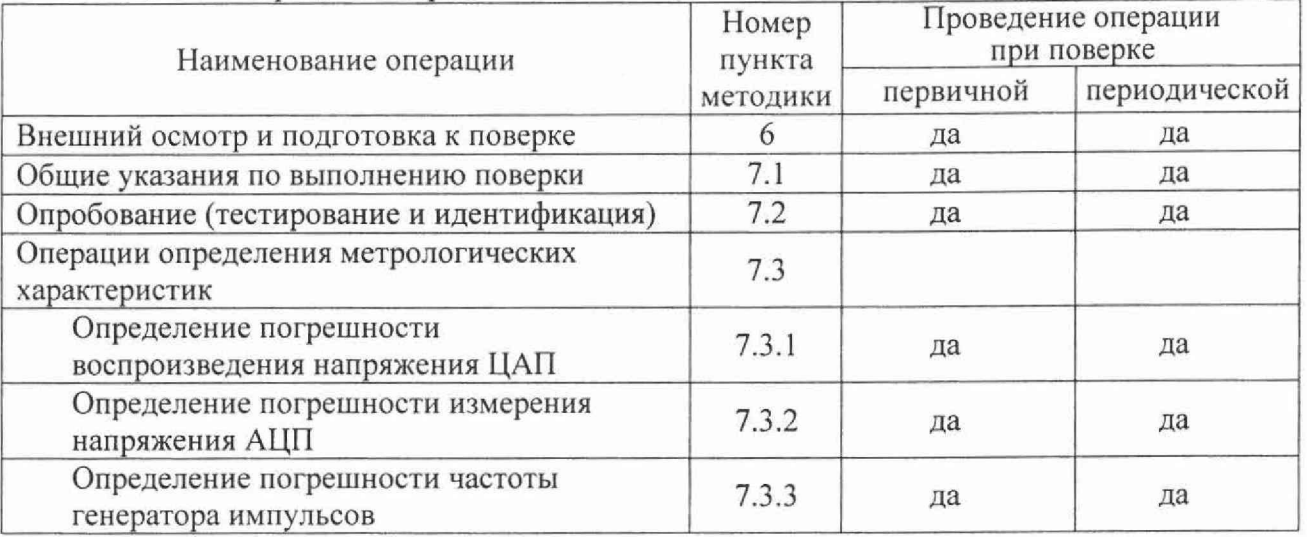

1.2 Если у поверяемого модуля используются не все каналы, то по запросу пользователя периодическая поверка может быть проведена для указанных в запросе каналов, при этом должна быть сделана соответствующая запись в свидетельстве о поверке.

# **2 СРЕДСТВА ПОВЕРКИ**

2.1 Рекомендуется применять средства поверки, указанные в таблице 2.

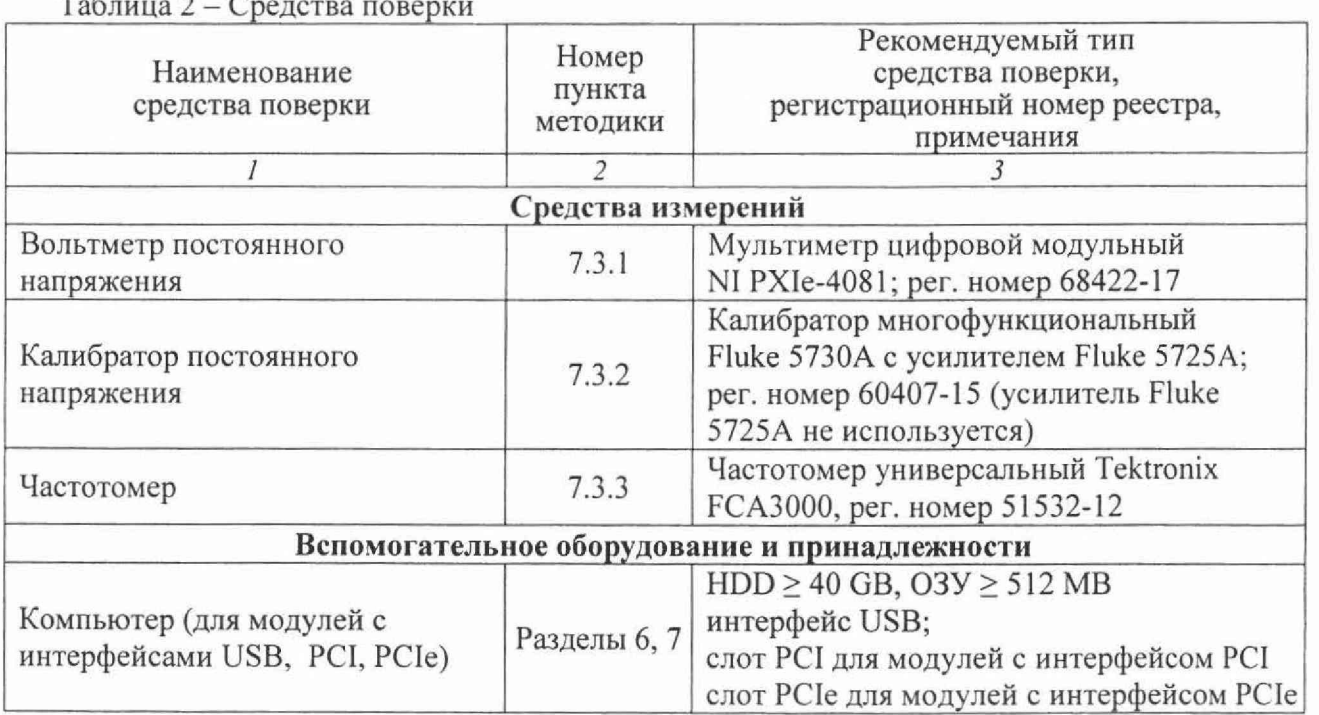

Таблица 2 - Средства поверки

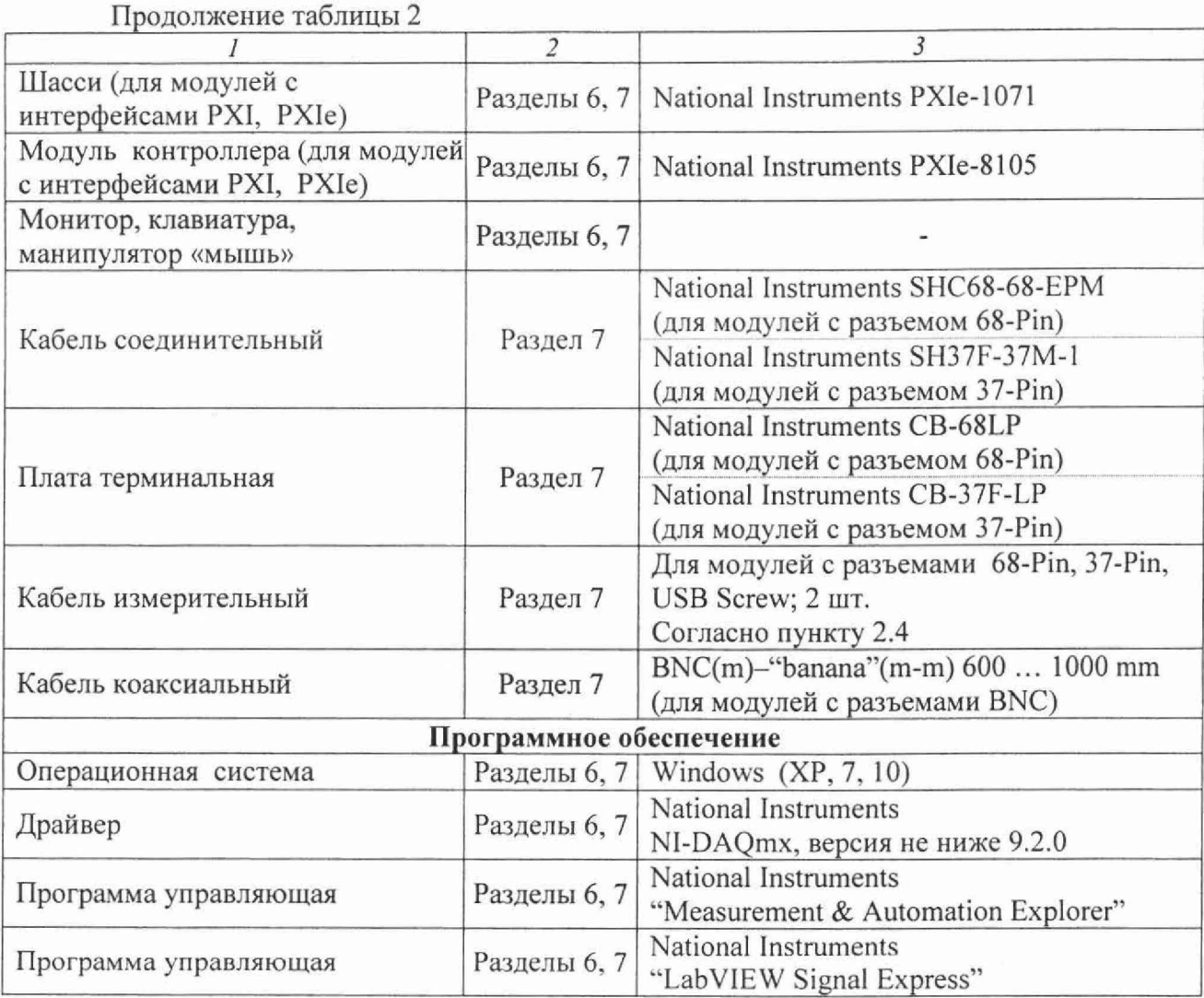

2.2 Средства измерений должны быть исправны, поверены и иметь документы о поверке.

2.3 Допускается применять другие аналогичные средства поверки, обеспечивающие определение метрологических характеристик поверяемых модулей с требуемой точностью.

2.4 Кабель измерительный должен быть сделан, как показано на рисунке 1, из отрезка изолированного многожильного медного провода диаметром (0.8 ... 1.0) mm и длиной (300 ... 500) mm. Один из концов провода следует освободить от изоляции и облудить, чтобы получился штырек длиной (8 ... 10) mm. Второй конец провода освободить от изоляции, и припаять вилку "banana"(m).

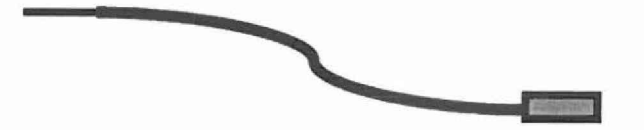

Рисунок 1 - Конструкция соединительного кабеля

# **3 ТРЕБОВАНИЯ К КВАЛИФИКАЦИИ ПОВЕРИТЕЛЕЙ**

К проведению поверки допускаются лица с высшим или среднетехническим образованием, имеющие практический опыт в области электрических измерений.

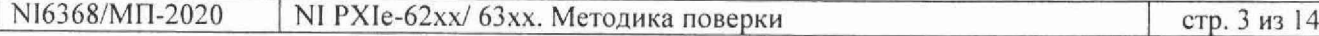

# 4 ТРЕБОВАНИЯ БЕЗОПАСНОСТИ

4.1 При проведении поверки должны быть соблюдены требования безопасности в соответствии с ГОСТ 12.3.019-80.

4.2 Во избежание несчастного случая и для предупреждения повреждения модуля необходимо обеспечить выполнение следующих требований:

- подсоединение шасси (компьютера), в слот которого установлен модуль, к сети должно производиться с помощью сетевого кабеля, предназначенного для данного шасси;

- заземление шасси (компьютера) должно производиться посредством заземляющего контакта сетевого кабеля;

- запрещается производить установку и изъятие модуля из слота при включенном шасси или компьютере;

- запрещается производить подсоединение кабелей к контактам модуля (терминальной платы) или отсоединение от них, когда имеется напряжение на выходе модуля;

- запрещается работать с модулем при обнаружении его явного повреждения.

# **5 УСЛОВИЯ ОКРУЖАЮЩЕЙ СРЕДЫ ПРИ ПОВЕРКЕ**

При проведении поверки должны соблюдаться следующие условия окружающей среды:

- температура воздуха (23  $\pm$ 5) °С;
- относительная влажность воздуха от 30 до 70 %;
- атмосферное давление от 84 до 106.7 кРа.

# **6 ВНЕШНИЙ ОСМОТР И ПОДГОТОВКА К ПОВЕРКЕ**

#### 6Л **Внешний осмотр**

6.1.1 При проведении внешнего осмотра проверяются:

- чистота и исправность разъемов модуля;
- отсутствие механических повреждений корпуса модуля и платы;
- правильность маркировки и комплектность модуля.

6.1.2 При наличии дефектов или повреждений, препятствующих нормальной эксплуатации поверяемого модуля, его следует направить в сервисный центр для проведения ремонта.

### **6.2 Подготовка к поверке**

6.2.1 Перед началом работы следует изучить руководство по эксплуатации модуля, а также руководства по эксплуатации применяемых средств поверки.

6.2.2 Выполнить установку поверяемого модуля и подсоединение компьютера (контроллера) по следующей процедуре:

### Для модуля с интерфейсами РХ1. PXIe:

1 )установить модуль в слот шасси;

2) установить в слот шасси модуль контроллера;

- 3) присоединить монитор, клавиатуру и мышь к соответствующим разъемам контроллера;
- 4) подсоединить шасси и монитор к сети.

### Для модуля с интерфейсом USB:

1) присоединить монитор, клавиатуру и мышь к соответствующим разъемам компьютера;

2) подсоединить компьютер к сети.

Присоединение модуля к компьютеру на данном этапе не производить.

До начала операций поверки выдержать модуль, мультиметр и калибратор во включенном состоянии в соответствии с указаниями руководств по эксплуатации.

Минимальное время прогрева оборудования 60 min.

# **7 ПРОВЕДЕНИЕ ПОВЕРКИ**

### **7.1 Общие указания по проведению поверки**

7.1.1 Присоединения к сигнальным разъемам терминальной платы необходимо выполнять согласно указаниям руководства по эксплуатации модуля с использованием отверток рекомендованного типа. Функциональные обозначения контактов и соответствующая им цифровая нумерация контактов для различных моделей и вариантов исполнения разъемов приведены в руководстве по эксплуатации, а также на вкладке "Device Pinout" программы "Measurement & Automation Explorer".

7.1.2 Поскольку каналы ЦАП модулей являются изолированными, операция 7.3.1 выполняется последовательно для всех каналов ЦАП.

Для модулей N1 6221, N1 6251, N1 6255, N1 6259, N1 6281, N1 6343, N1 6363, имеющих один канал преобразования АЦП и мультиплексор для коммутации каналов, операция 7,3.2 выполняется только на одном произвольно выбранном канале (в данной методике А1 0). Для модулей N1 6356, N1 6366, N1 6368 с изолированными каналами АЦП операция 7.3.2 выполняется последовательно для всех каналов АЦП.

7.1.3 В процессе выполнения операций результаты измерений должны укладываться в пределы допускаемых значений, указных в таблицах раздела 7 настоящей методики поверки.

При получении отрицательных результатов по какой-либо операции необходимо повторить данную операцию.

При повторном отрицательном результате модуль следует направить в сервисный центр для проведения регулировки и/или ремонта.

#### **7.2 Опробование (тестирование и идентификация)**

7.2.1 Запустить на компьютере (контроллере) программу "Measurement & Automation Explorer".

7.2.2 В меню "Software" найти программу "NI-DAQmx". Проверить идентификацию версии программного продукта. Она должна быть не ниже 9.2.0

7.2.3 В меню "Devices & Interfaces" кликнуть на наименовании модуля в списке устройств, и запустить процедуру тестирования "Self-Test". После завершения процедуры тестирования должно появиться сообщение "The self-test completed successfully".

7.2.4 Убедиться в том, что к входному разъему модуля ничего не подключено. Кликнуть правой кнопкой мыши на наименовании поверяемого модуля в списке устройств и запустить процедуру автоподстройки "Self-Calibrate". После завершения процедуры автоподстройки должно появиться сообщение "The device was calibrated successfully".

### 7.3 Операции определения метрологических характеристик

# **7.3.1 Определение погрешности воспроизведения напряжения ЦАП**

7.3.1.1 Выполнить соединение модуля с мультиметром.

Для модуля с интерфейсом PXI. PXIe. PCI, PCIe и разъемом 68-Pin, 37-Pin:

1) при помощи соединительного кабеля соединить разъем на лицевой панели модуля с разъемом терминальной платы.

2) используя контакты на терминальной плате, при помощи двух измерительных кабелей контакт "АО 0" соединить с гнездом "HI" мультиметра, контакт "АО GND" соединить с гнездом "LO" мультиметра, в соответствии с цифровой нумерацией контактов.

Для модуля с интерфейсом USB и разъемом "Screw Terminal":

1) снять крышку с верхней панели модуля.

2) используя контакты на модуле, при помощи двух измерительных кабелей контакт "АО О" соединить с гнездом "HI" мультиметра, контакт "АО GND" соединить с гнездом "LO" мультиметра, в соответствии с цифровой нумерацией контактов.

Для модуля с интерфейсом USB и разъемами BNC:

при помощи коаксиального кабеля с разъемами  $BNC(m)$  - "banana"(m-m) соединить BNC разъем "АО 0" модуля с входом мультиметра таким образом, чтобы центральный проводник BNC был соединен с гнездом "HI", а экранный проводник BNC был соединен с гнездом "LO" мультиметра, в соответствии с цифровой нумерацией контактов.

7.3.1.2 Выбрать на мультиметре режим "DCV", предел измерения 10 V, и сделать установки: Range: 10 V Power Line: 50 Hz Resolution: 6.5 digits Input Resistance:  $>10$  G $\Omega$ 

7.3.1.3 В меню программы "LabVIEW Signal Express" нажать клавишу "Add Step" и выбрать "Create Signals" - "Create Analog Signal".

7.3.1.4 В поле "Step Setup", "Configuration" окна "Create Analog Signal"cдeлaть установки: Signal type: DC Signal; Repeated Signal

Sampling Conditions; Block size (samples): 1000 (lk)

Offset: установить первое значение выходного напряжения ЦАП, указанное в столбце 2 таблиц 7.3.1.1 - 7.3.1.6 для соответствующего типа модуля.

7.3.1.5 В меню программы "LabVIEW Signal Express" нажать клавишу "Add Step" и выбрать "Generate signals", "DAQmx Generate", "Analog Output", "Voltage".

В появившемся окне "Add Channels to Task" выбрать наименование модуля, номер канала аоО, и подтвердить выбор нажатием "ОК".

7.3.1.6 В поле "Step Setup" окна "DAQmx Generate" сделать установки:

Generation Mode: Continuous Samples; Samples to Write: 100000 (100k)

Voltage Output Setup - Signal Output Range: ввести первое значение диапазона измерений, указанное в столбце 1 таблиц 7.3.1.1 - 7.3.1.6 для соответствующего типа модуля (Max Value положительное значение, Min Value - отрицательное значение).

7.3.1.7 Запустить генерацию сигнала нажатием клавиши "Run" (вторая слева вверху, которая после этого меняет свое наименование на "Stop").

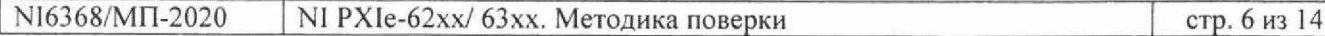

7.3.1.8 Зафиксировать показание мультиметра, оно должно находиться в пределах допускаемых значений, указных в столбцах 3 и 4 таблиц 7.3.1.1 - 7.3.1.6 для соответствующего типа модуля.

7.3.1.9 Перейти в окно "Create Analog Signal" и устанавливать остальные значения напряжения (Offset), указанные в столбце 2 соответствующей таблицы (после установки нового значения необходимо перемещать курсор из окна Offset на любую другую позицию).

Выполнять действия по пункту 7.3.1.8.

7.3.1.10 Устанавливать в окнах "DAQmx Generate" и "Create Analog Signal" остальные диапазоны (Signal Output Range) и значения напряжения (Offset), указанные в столбцах 1 и 2 соответствующей таблицы.

Выполнять действия по пункту 7.3.1.8. Для модуля N1 6281 для диапазона модуля ±1 V установить на мультиметре Range 10 V

7.3.1.1! Остановить генерацию сигнала нажатием клавиши "Stop".

7.3.1.12 В окне "DAQmx Generate" кликнуть правой кнопкой мыши на строке с номером канала в поле "Channel Settings". Выбрать опцию "Change Physical Channel", в появившемся списке выбрать канал aol, и подтвердить выбор нажатием "ОК".

7.3.1.13 Выполнить действия по пунктам 7.3.1.1, 7.3.1.4, 7.3.1.6- 7.3.1.11 для канала "АО I".

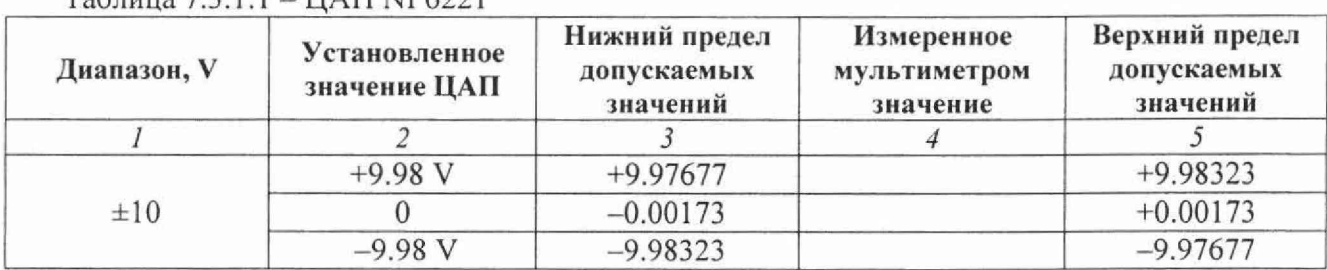

Таблица  $7.3.1.1 -$  НАП NI 6221

### Таблица 7.3.1.2 - ЦАП NI 6343

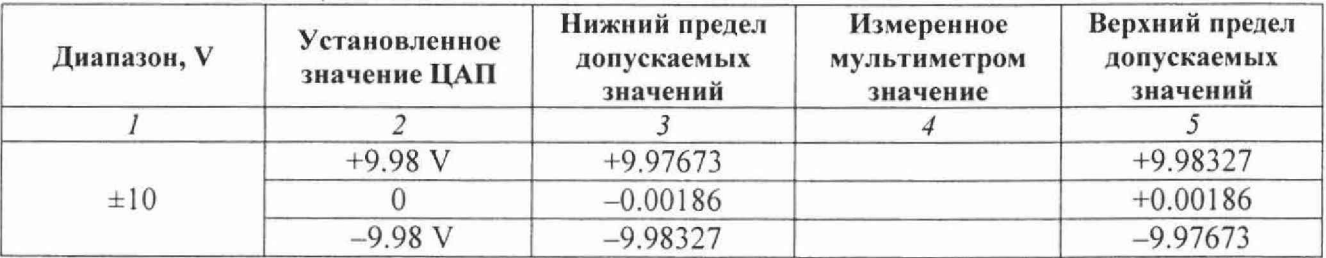

#### Таблица 7.3.1.3 - ЦАП N1 6251, N1 6255, N1 6259

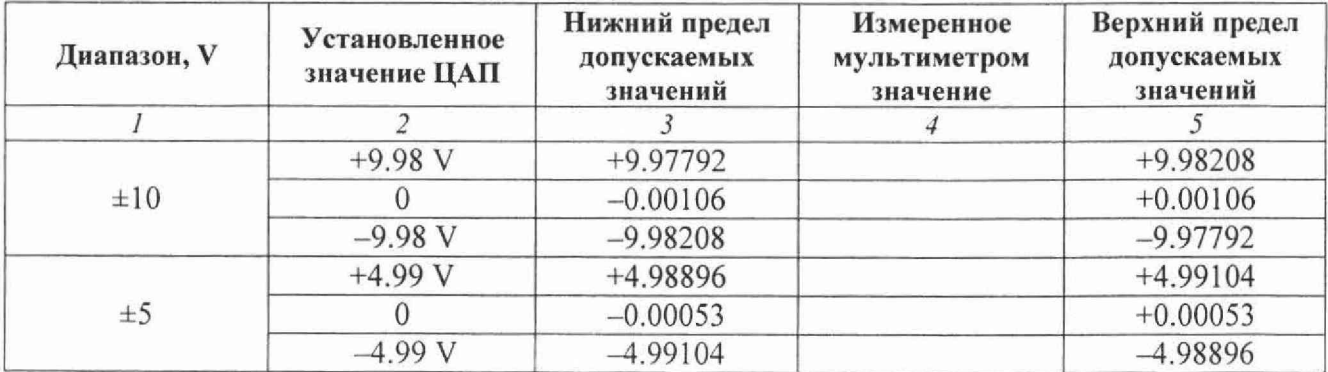

| Диапазон, V | <b>Установленное</b><br>значение ЦАП | Нижний предел<br>допускаемых<br>значений | Измеренное<br>мультиметром<br>значение | Верхний предел<br>допускаемых<br>значений |
|-------------|--------------------------------------|------------------------------------------|----------------------------------------|-------------------------------------------|
|             | 2                                    |                                          |                                        |                                           |
| ±10         | $+9.98$ V                            | $+9.97846$                               |                                        | $+9.98154$                                |
|             | $\left( \right)$                     | $-0.00074$                               |                                        | $+0.00074$                                |
|             | $-9.98$ V                            | $-9.98154$                               |                                        | $-9.97846$                                |
| $\pm 5$     | $+4.99V$                             | $+4.98918$                               |                                        | $+4.99082$                                |
|             | $\Omega$                             | $-0.00040$                               |                                        | $+0.00040$                                |
|             | $-4.99V$                             | $-4.99082$                               |                                        | $-4.98918$                                |
| $\pm 2$     | $+1.996 V$                           | $+1.99560$                               |                                        | $+1.99640$                                |
|             |                                      | $-0.00020$                               |                                        | $+0.00020$                                |
|             | $-1.996$ V                           | $-1.99640$                               |                                        | $-1.99560$                                |
| $\pm 1$     | $+0.998$ V                           | $+0.99774$                               |                                        | $+0.99826$                                |
|             | 0                                    | $-0.00014$                               |                                        | $+0.00014$                                |
|             | $-0.998$ V                           | $-0.99826$                               |                                        | $-0.99774$                                |

Таблица 7.3.1 *А* -Ц А П N16281

# Таблица 7.3.1.5 - ЦАП NI 6356, NI 6366, NI 6368

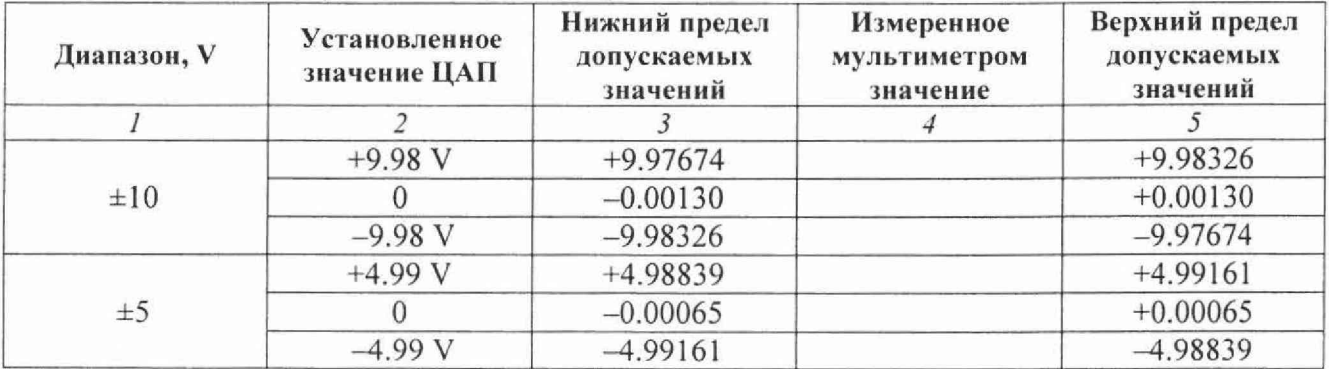

# Таблица 7.3.1.6 - ЦАП NI 6363

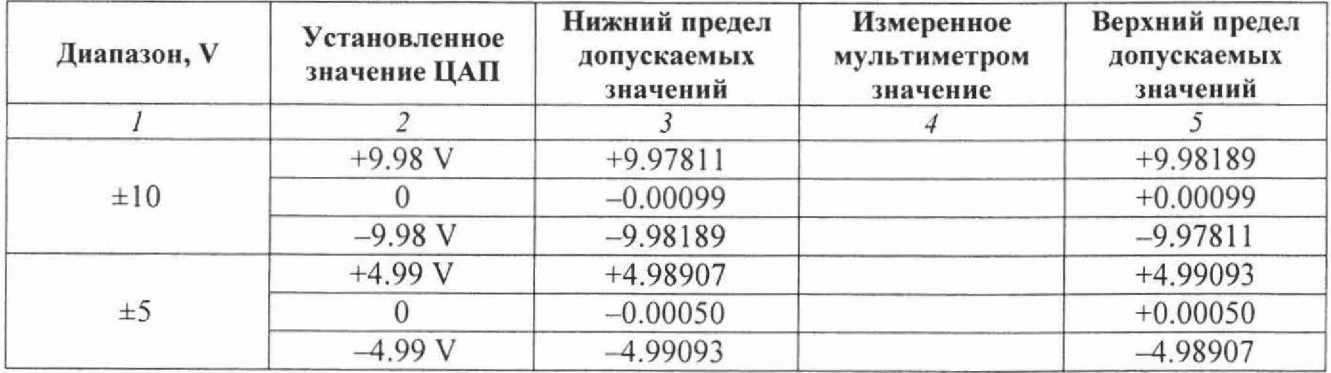

7.3.1.14 Для модуля с 2-х канальным ЦАП перейти к следующей операции.

Для модуля с 4-х канальным ЦАП повторить действия по пунктам 7.3.1.12, 7.3.1.1, 7.3.1.4, 7.3.1.6 - 7.3.1.11 для каналов "АО 2", "АО 3".

7.3.1.15 Отсоединить кабель от модуля (терминальной платы) и мультиметра.

### 7.3.2 Определение погрешности измерения напряжения АЦП

7.3.2.1 Выполнить соединение модуля с калибратором.

Для модуля с интерфейсом PXI. PXIe, PCI. PCIe и разъемом 68-Pin. 37-Pin:

!) при помощи соединительного кабеля соединить разъем на лицевой панели модуля с разъемом терминальной платы.

2) используя контакты на терминальной плате, при помощи двух измерительных кабелей выполнить соединения контакта "AI О" ("AI0+") с гнездом "HI" калибратора, контакта "AI 8" ("A I0-") с гнездом "LO" калибратора, в соответствии с цифровой нумерацией контактов.

Рекомендуется соединить контакт "AI GND" с гнездом "GUARD" калибратора, а если используемый калибратор не имеет гнезда "GUARD", то соединить контакт "AI GND" с гнездом " LO" калибратора.

Для модуля с интерфейсом USB и разъемом "Screw Terminal":

1) снять крышку с верхней панели модуля.

2) используя контакты на модуле, при помощи двух измерительных кабелей выполнить соединения контакта "AI О" ("AI0+") с гнездом "HI" калибратора, контакта "AI 8" ("A I0-") с гнездом "LO" калибратора, в соответствии с цифровой нумерацией контактов.

Рекомендуется соединить контакт "AI GND" с гнездом "GUARD" калибратора, а если используемый калибратор не имеет гнезда "GUARD", то соединить контакт "AI GND" с гнездом "LO" калибратора.

Для модуля с интерфейсом USB и разъемами BNC:

при помощи коаксиального кабеля с разъемами  $BNC(m)$  - "banana"(m-m) соединить BNC разъем "AI 0" модуля с гнездами калибратора таким образом, чтобы центральный проводник BNC был соединен с гнездом "HI", а экранный проводник BNC был соединен с гнездом "LO" калибратора, в соответствии с цифровой нумерацией контактов.

7.3.2.2 Установить на калибраторе режим "DCV".

7.3.2.3 В меню программы "LabVIEW Signal Express" нажать клавишу "Add Step" и выбрать "Acquire Signals" - "DAQmx Acquire" - "Analog Input" - " Voltage".

В появившемся окне "Add Channels to Task" выбрать наименование модуля, номер канала aiO, и подтвердить выбор нажатием "ОК".

7.3.2.4 В поле "Step Setup" сделать установки:

Terminal Configuration: Differential

Voltage Input Setup - Signal Input Range: ввести первое значение диапазона измерений, указанное в столбце 1 таблиц 7.3.2.2 - 7.3.2.7 для соответствующего типа модуля (Max Value положительное значение, Min Value — отрицательное значение)

Timing Settings: Samples to Read: 20000 (20k); Rate (Hz): 20000 (20k)

7.3.2.5 Нажать клавишу "Add Step" и далее выбрать "Analysis" - "Time-Domain Measurements" - "Amplitude and Levels".

Нажать клавишу "Run".

7.3.2.6 Установить на калибраторе первое значение напряжения, указанное в столбце 2 таблиц 7.3.2.2 - 7.3.2.7 для соответствующего типа модуля, и перевести калибратор в положение "OPERATE".

Выждать несколько секунд до установления показаний и зафиксировать отображаемый в окне "DC Value" результат. Он должен находиться в пределах допускаемых значений, указных в столбцах 3 и 4 таблиц 7.3.2.1 - 7.3.2.6 для соответствующего типа модуля.

7.3.2.7. Задавать на модуле последовательно остальные диапазоны, указанные в столбце 1 таблиц 7.3.2.2 - 7.3.2.7 для соответствующего типа модуля, и соответствующие значения напряжения на калибраторе.

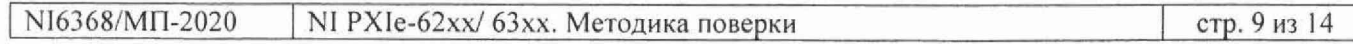

Для установки нового диапазона необходимо каждый раз переходить в окно "DAQmx Acquire" и в поле "Step Setup" вводить требуемые значения Signal Input Range.

Переходя затем в окно "Amplitude and Levels", записывать после установления показаний отсчеты "DC Value" в столбец 3 таблицы, и показание мультиметра в столбец 4 таблицы.

7.3.2.8 Остановить генерацию сигнала нажатием клавиши "'Stop".

Перевести калибратор в положение "STANDBYE".

Для модулей с коммутируемыми каналами N1 6221, N1 6251, N1 6255, N1 6259, N1 6281, N1 6343, N1 6363 перейти к пункту 7.3.2.11.

Для модулей с изолированными каналами N1 6356, N1 6366, N1 6368 перейти к пункте 7.3.2.9.

7.3.2.9 В окне "DAQmx Acquire" кликнуть правой кнопкой мыши на строке с номером канала в поле "Channel Settings". Выбрать опцию "Change Physical Channel", в появившемся списке выбрать канал aol, и подтвердить выбор нажатием "ОК".

7.3.2.10 Выполнить действия по пунктам 7.3.2.1, 7.3.2.4, 7.3.2.6- 7.3.2.8 для остальных каналов АЦП.

7.3.2.11 Отсоединить кабель от модуля (терминальной платы) и калибратора.

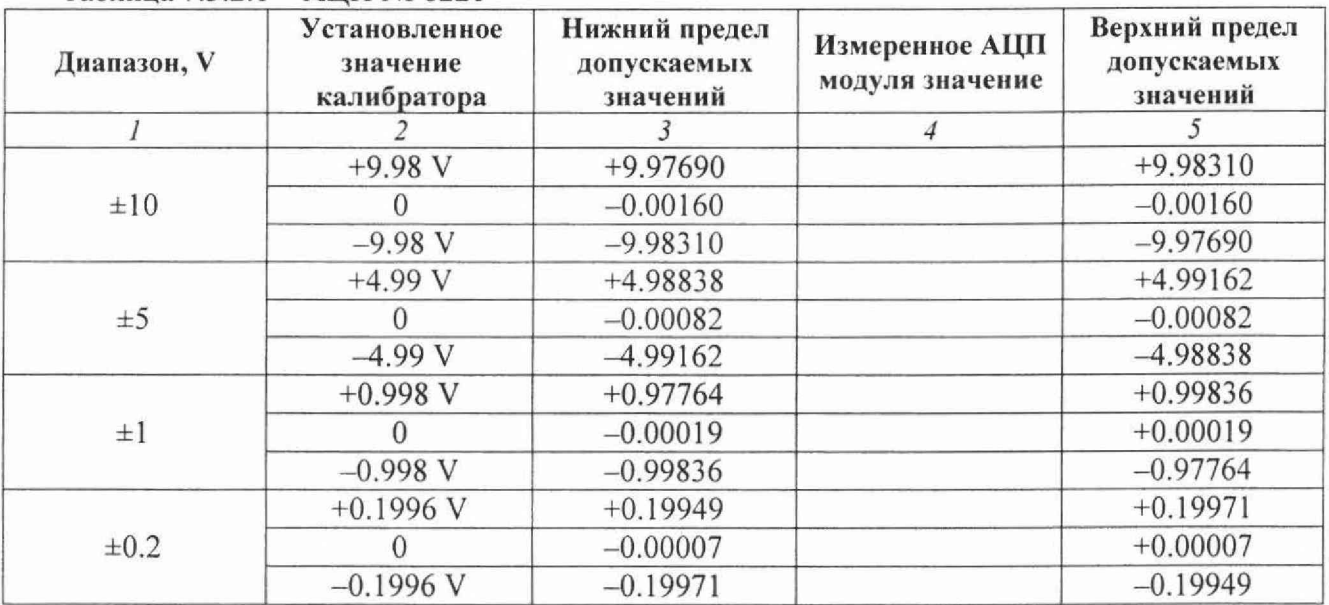

Таблица 7.3.2.1 - АЦП N1 6221

Таблица 7.3.2.2 - АЦП N1 6343

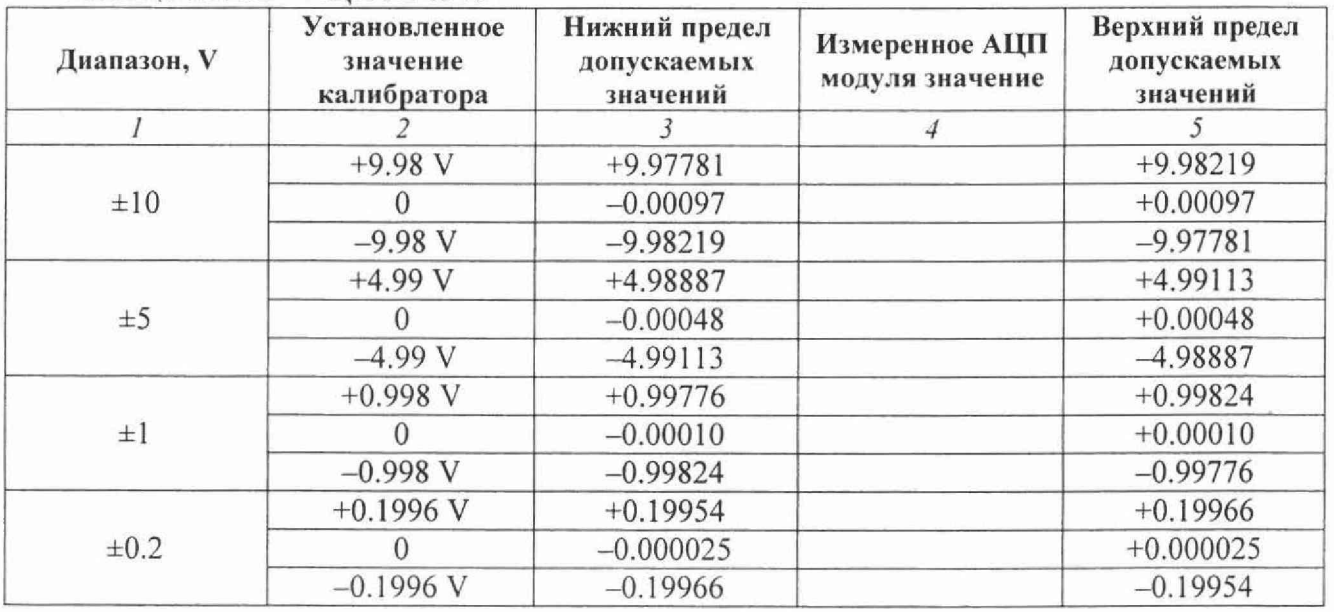

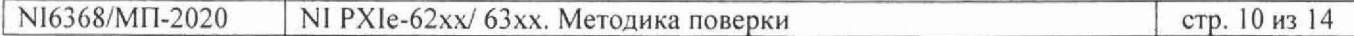

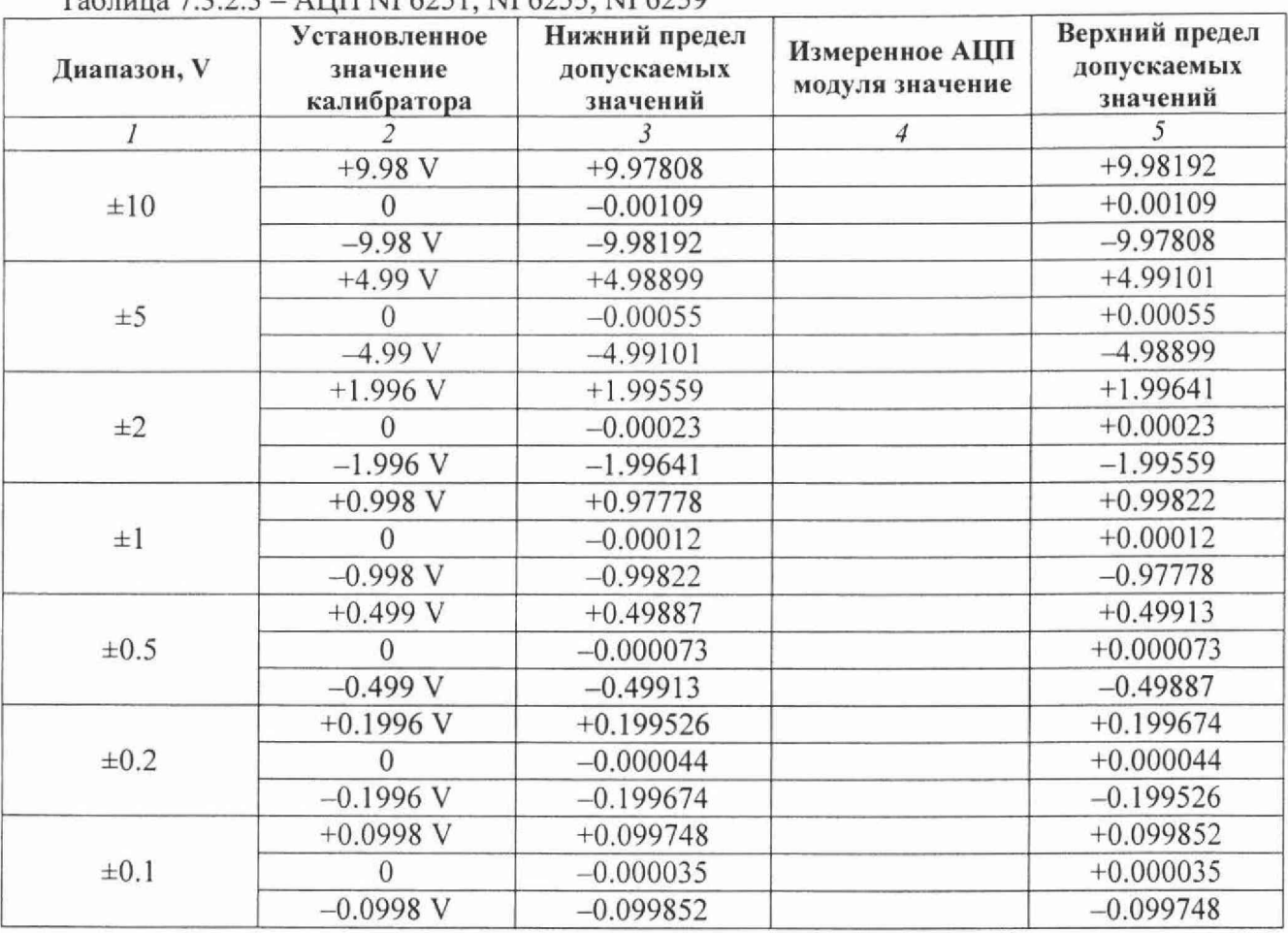

# $T_2$ блица 7.3.2.3 - АНП NI 6251, NI 6255, NI 6259

# Таблица 7.3.2.4 - АШТ NI 6356, NI 6366, NI 6368

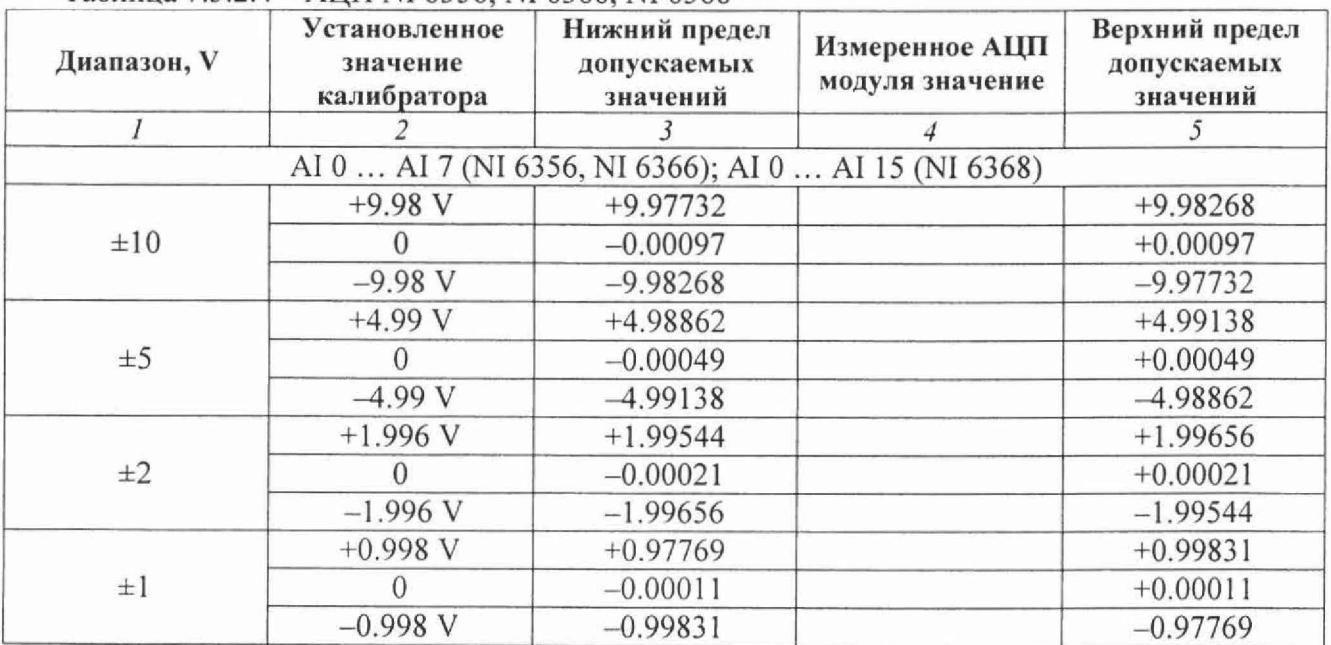

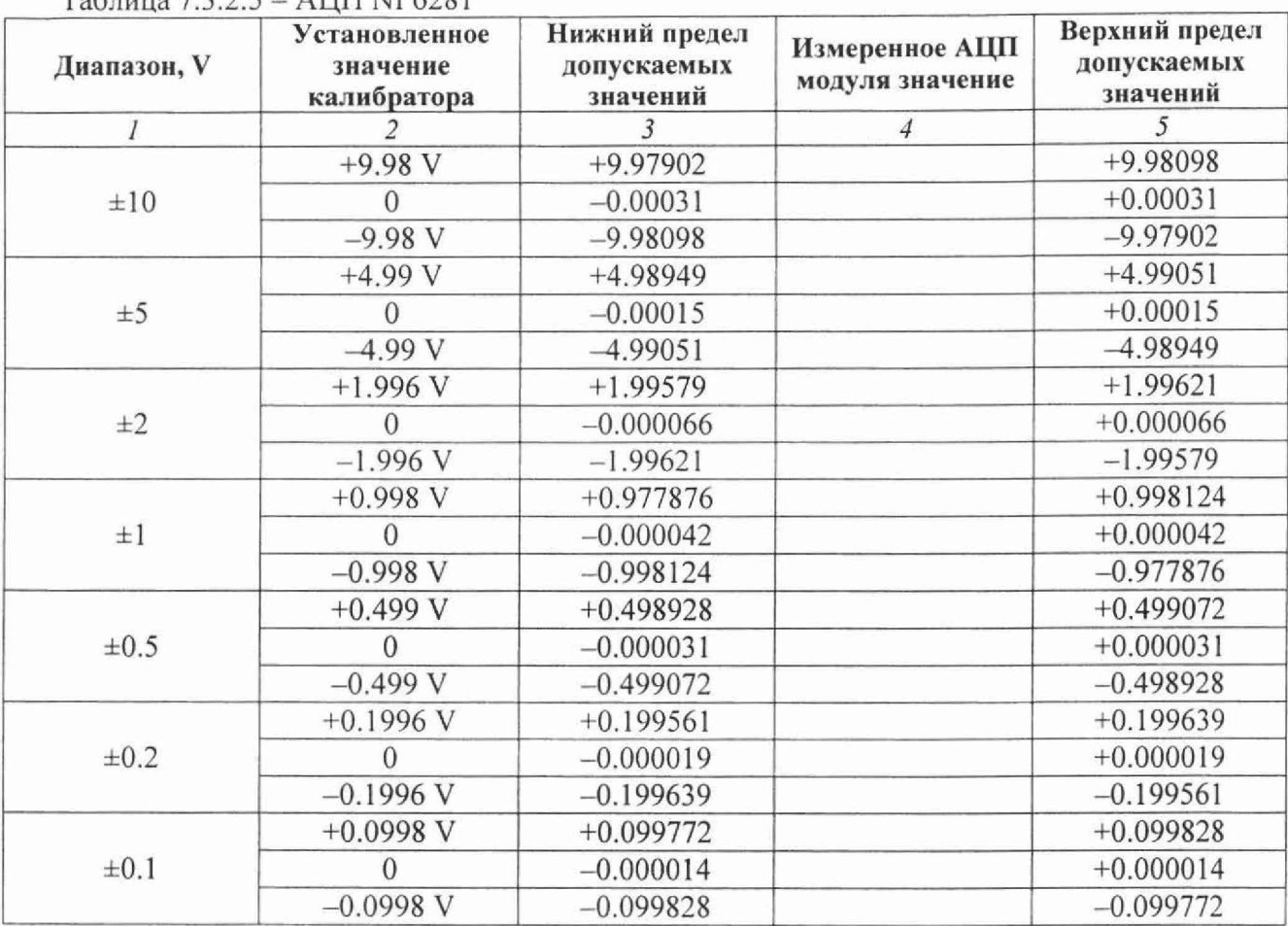

Таблица 7.3.2.5 - АЦП N1 6281

# Таблица 7.3.2.6 - АЦП N1 6363

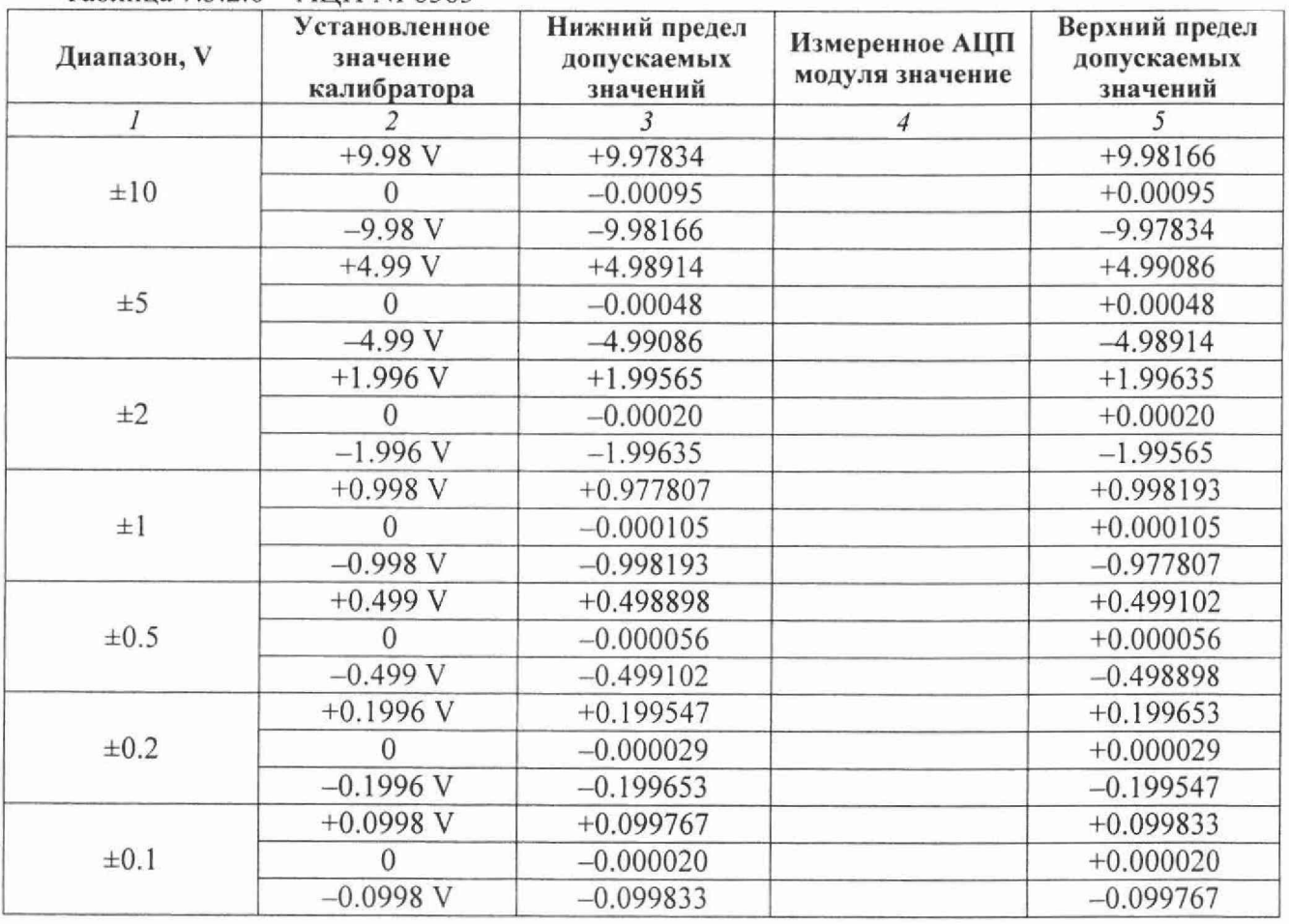

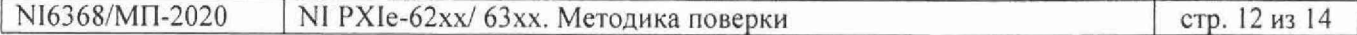

### 7.3.3 Определение погрешности частоты генератора импульсов

7.3.3.! Выполнить соединение модуля с входным каналом частотомера.

Для модуля с интерфейсом PXI. PXIe. PCI, PCIe и разъемом 68-Pin, 37-Pin:

1) при помощи соединительного кабеля соединить разъем на лицевой панели модуля с разъемом терминальной платы.

2) присоединить к входу "CHANNEL 1" частотомера коаксиальный кабель с разъемами  $BNC(m)$  - "banana" $(m-m)$ .

3) используя контакты на терминальной плате, при помощи двух измерительных кабелей и зажимов типа «крокодил» выполнить соединения в соответствии с цифровой нумерацией контактов таким образом, чтобы:

- экранный проводник BNC был соединен с контактом "D GND" модуля;

- центральный проводник BNC был соединен с контактом "PFI 12" (CTR О OUT) для модулей с разъемом 68-Pin, "PFI 6" (CTR О OUT) для модулей с разъемом 37-Pin.

Для модуля с интерфейсом USB:

1) снять крышку с верхней панели модуля.

2) присоединить к входу "CHANNEL 1" частотомера коаксиальный кабель с разъемами BNC(m) - "banana"(m-m) (поз. 2.10 таблицы 2).

3) используя контакты на модуле, при помощи двух измерительных кабелей (поз. 2.9 таблицы 2) и зажимов типа «крокодил» выполнить соединения в соответствии с цифровой нумерацией контактов таким образом, чтобы:

- экранный проводник BNC был соединен с контактом "D GND" модуля;

- центральный проводник BNC был соединен с контактом "PFI 12" (CTR 0 OUT).

7.3.3.2 Установить частотомер в режим измерения частоты с входом 1 М $\Omega$ .

7.3.3.3 В меню программы "LabVIEW Signal Express" нажать клавишу "Add Step" и выбрать "Generate signals", "DAQmx Generate", "Counter", "Pulse Output".

В появившемся окне "Add Channels to Task" выбрать наименование модуля, номер канала ctrO, *v* подтвердить выбор нажатием "ОК".

7.3.3.4 В поле "Step Setup" окна "DAQmx Generate" сделать установки сигнала прямоугольной формы с частотой 5 MHz:

Generation Mode: Continuous Pulses

Signal Output Range: High Time: lOOn; Low Time: lOOn

7.3.3.5 Запустить генерацию сигнала нажатием клавиши **"Run".**

7.3.3.6 Зафиксировать отсчет частотомера. Он должен находиться в пределах допекаемых значений, указанных в столбцах 2 и 4 таблицы 7.7.3.

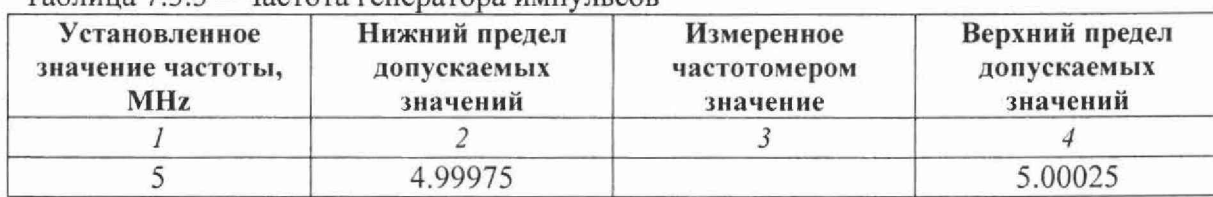

Таблица 7.3.3 - Частота генератора импульсов

7.3.3.7 Остановить генерацию сигнала нажатием клавиши "Stop".

7.3.8 Отсоединить кабели от модуля (терминальной платы и частотомера.

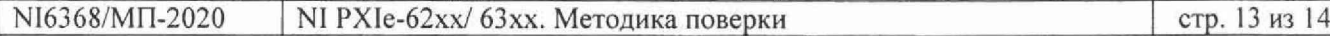

# 8 ОФОРМЛЕНИЕ РЕЗУЛЬТАТОВ ПОВЕРКИ

#### **8Л Протокол поверки**

По завершении поверки оформляется протокол поверки в произвольной форме. В протоколе разрешается привести качественные результаты измерений о соответствии допускаемым значениям без указания измеренных числовых значений величин.

Допускается привести результаты поверки на обратной стороне свидетельства о поверке.

#### **8.2 Свидетельство о поверке и знак поверки**

При положительных результатах поверки выдается свидетельство о поверке и наносится знак поверки в соответствии с Приказом Минпромторга России № 1815 от 02.07.2015 г.

#### **8.3 Извещение о непригодности**

При отрицательных результатах поверки, выявленных при внешнем осмотре, опробовании или выполнении операций поверки, выдается извещение о непригодности в соответствии с Приказом Минпромторга России № 1815 от 02.07.2015 г.